## **Deelnemen aan een online les**

• Start de webbrowser (bij voorkeur Google Chrome of Microsoft Edge). In deze handleiding bespreken we de werking met Google Chrome.

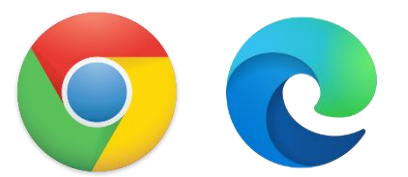

• Surf naar Canvas via <https://miras.instructure.com/>

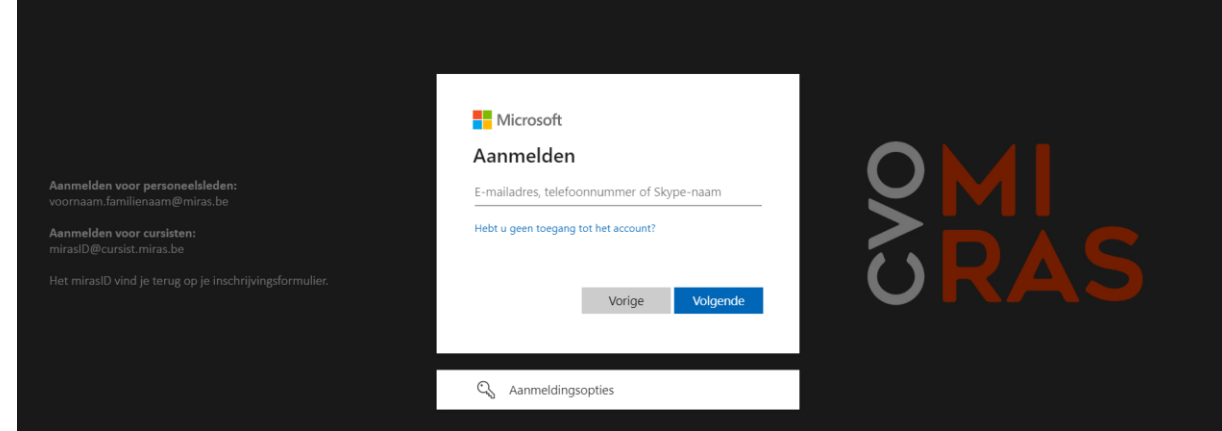

- Meld je aan met je miras e-mailadres en wachtwoord en klik op **Volgende**.
- Je bent aangemeld op Canvas.
- Klik onder **Dashboard** op de **cursus** waar je de online les wil volgen.

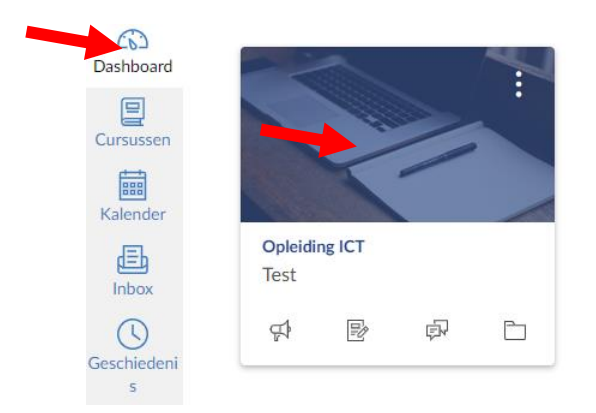

• Klik binnen de cursus op het tabblad **Aankondigingen**.

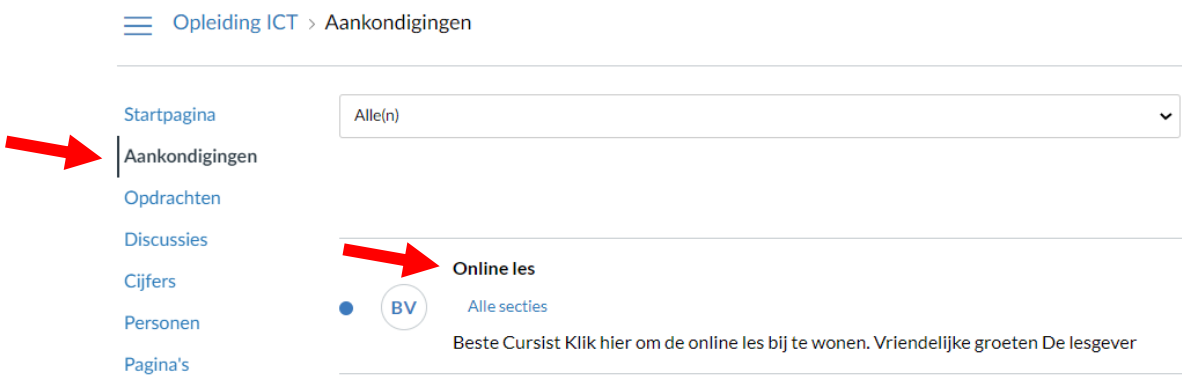

- Klik op de **aankondiging** die gemaakt werd door jouw leerkracht.
- Klik op de **link** naar de online les.

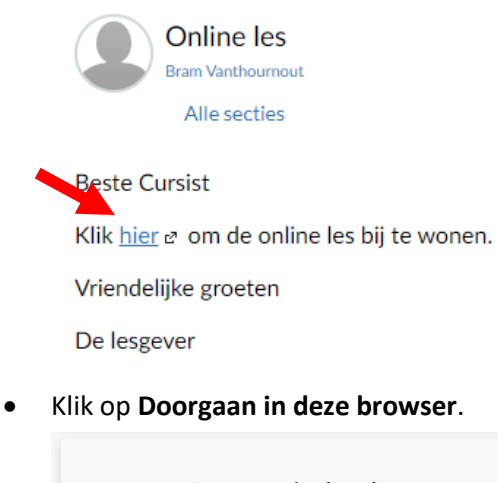

**N** le camera gebruiken

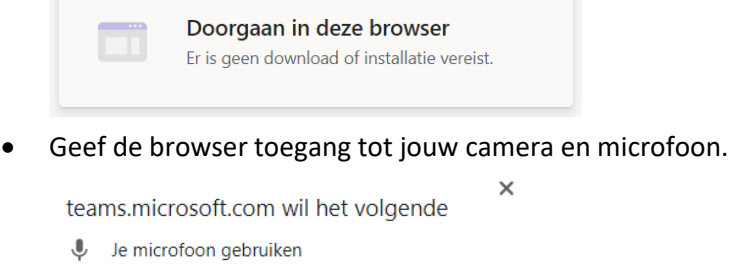

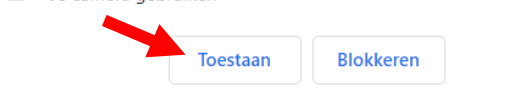

- Vul je naam in en activeer indien gewenst jouw **camera** en **microfoon**.
- Klik op **Nu deelnemen** en wacht tot de leerkracht je toelaat in de les.

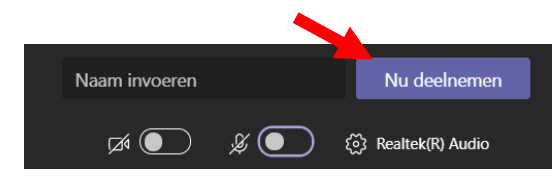

Eenmaal de les gestart is, zie je onderaan het scherm een aantal knoppen:

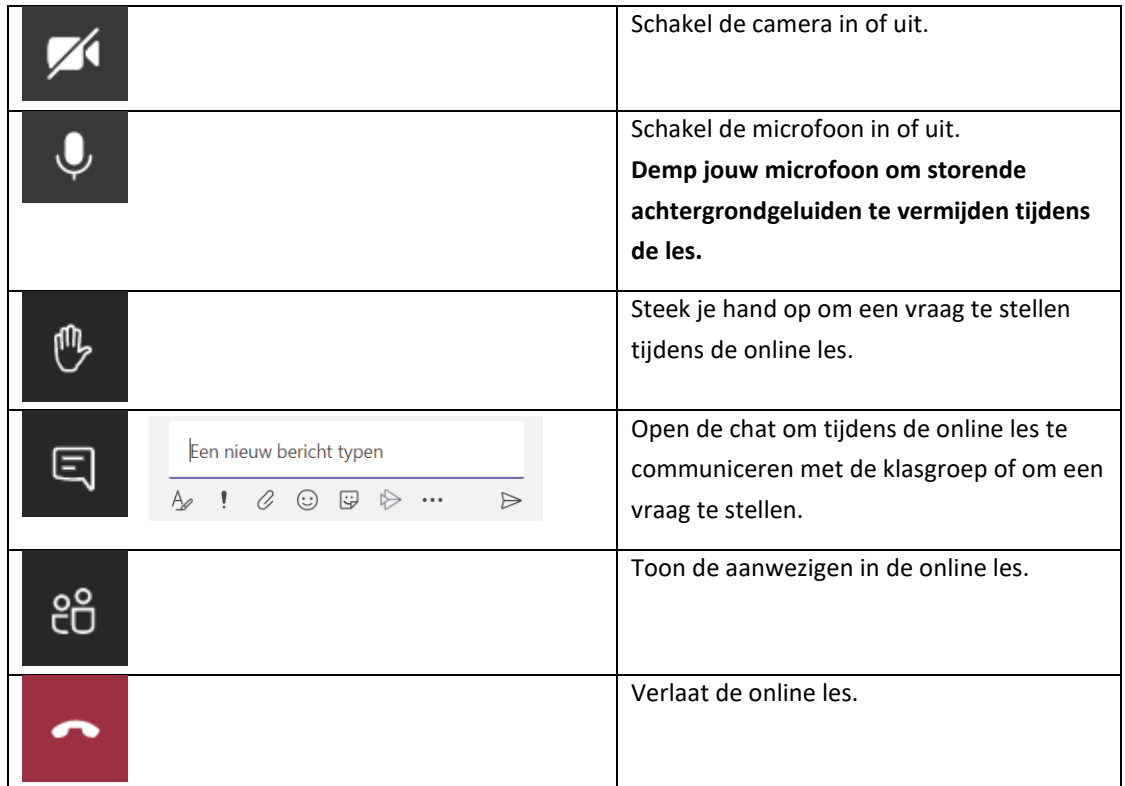